EB-1400 serie: vergaderoplossingen

Quick Starthandleiding voor interactieve weergave

 $\overline{\bullet}$ 

2018-85% 2017  $-727$ 

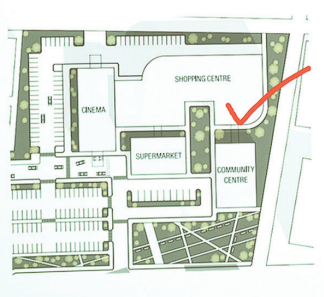

 $\mathcal{R} \cup \mathcal{R} \setminus \left\{ \frac{1}{\| \mathcal{R} \|_2^2} \right\} \times \left\{ \frac{1}{\| \mathcal{R} \|_2^2} \right\} \times \left\{ \frac{1}{\| \mathcal{R} \|_2^2} \right\} \times \left\{ \frac{1}{\| \mathcal{R} \|_2^2} \right\} \times \left\{ \frac{1}{\| \mathcal{R} \|_2^2} \right\} \times \left\{ \frac{1}{\| \mathcal{R} \|_2^2} \right\} \times \left\{ \frac{1}{\| \mathcal{R} \|_2^2} \right\} \times$ 

ice by use (%)

lotal build by quarter (€m)

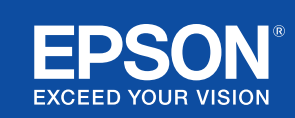

# Samenwerken en inspireren

In deze Quick Start-handleiding bespreken we stapsgewijs de belangrijkste functies van uw nieuwe interactieve Epson-oplossing, zodat u optimaal resultaat kunt halen uit elke vergadering. Besteed minder tijd aan de installatie en meer tijd aan het presenteren, bespreken en samenwerken.

Alles-in-een interactieve oplossing voor vergaderruimten

Projecteren in Full HD met schermformaat tot 100 inch

Draadloos verbinden en presenteren vanaf uw apparaat

Integreren met uw huidige VC-oplossing

Content vanuit meerdere bronnen weergeven, combineren en van aantekeningen voorzien

Extern whiteboard delen

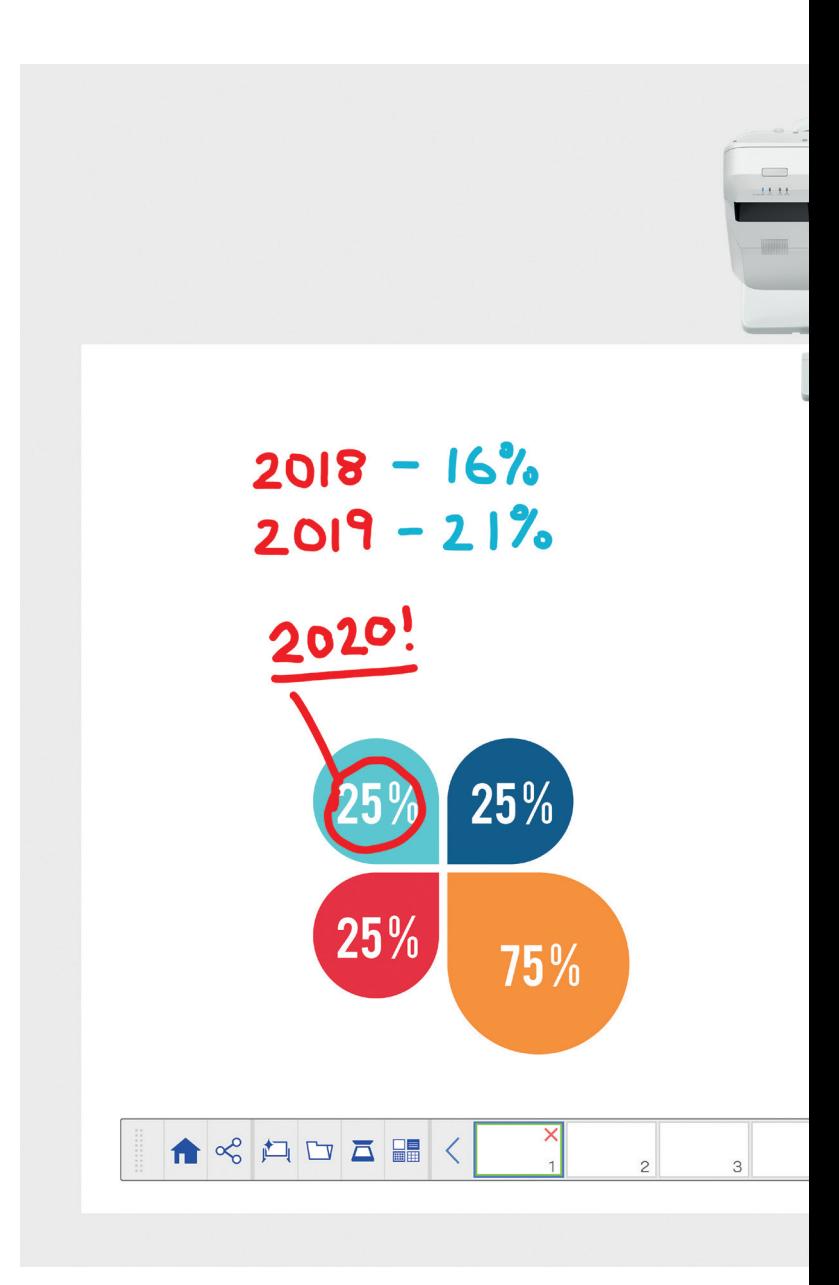

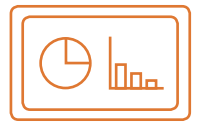

# Het whiteboard gebruiken Ga voor meer informatie naar pagina 4

### Openen

Open bestaande bestanden op het netwerk of importeer ze vanuit een USB-apparaat. Presenteer content in tal van indelingen zonder afhankelijk te zijn van een pc.

#### Tekenen

Maak duidelijk wat u bedoelt in een vergadering met een reeks van whiteboard-tekentools. Maak aantekeningen bij content op het scherm via de interactieve pen, of met uw vinger<sup>1</sup>.

### Kleur

Markeer uw discussiepunten met meerdere kleuren en dikten. Maak eenvoudig onderscheid tussen verschillende delen van uw werk en licht belangrijke elementen uit.

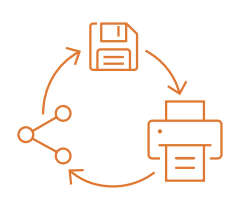

### Delen, opslaan en afdrukken Ga voor meer informatie naar pagina 6

## Delen

Creëer een op samenwerking gerichte vergadering rond uw Epson-oplossing voor interactieve weergave. Deel op eenvoudige wijze uw werk met collega's en werk samen in real-time om betere resultaten te leveren.

### Opslaan

Bewaar uw werk op een USB-apparaat of netwerk. De functie voor het opslaan ondersteunt meerdere indelingen om het delen van informatie te optimaliseren.

### Afdrukken

Verzend voltooid werk naar een willekeurige printer in uw netwerk of bewaar en druk content af in real-time vanuit een vergadering.

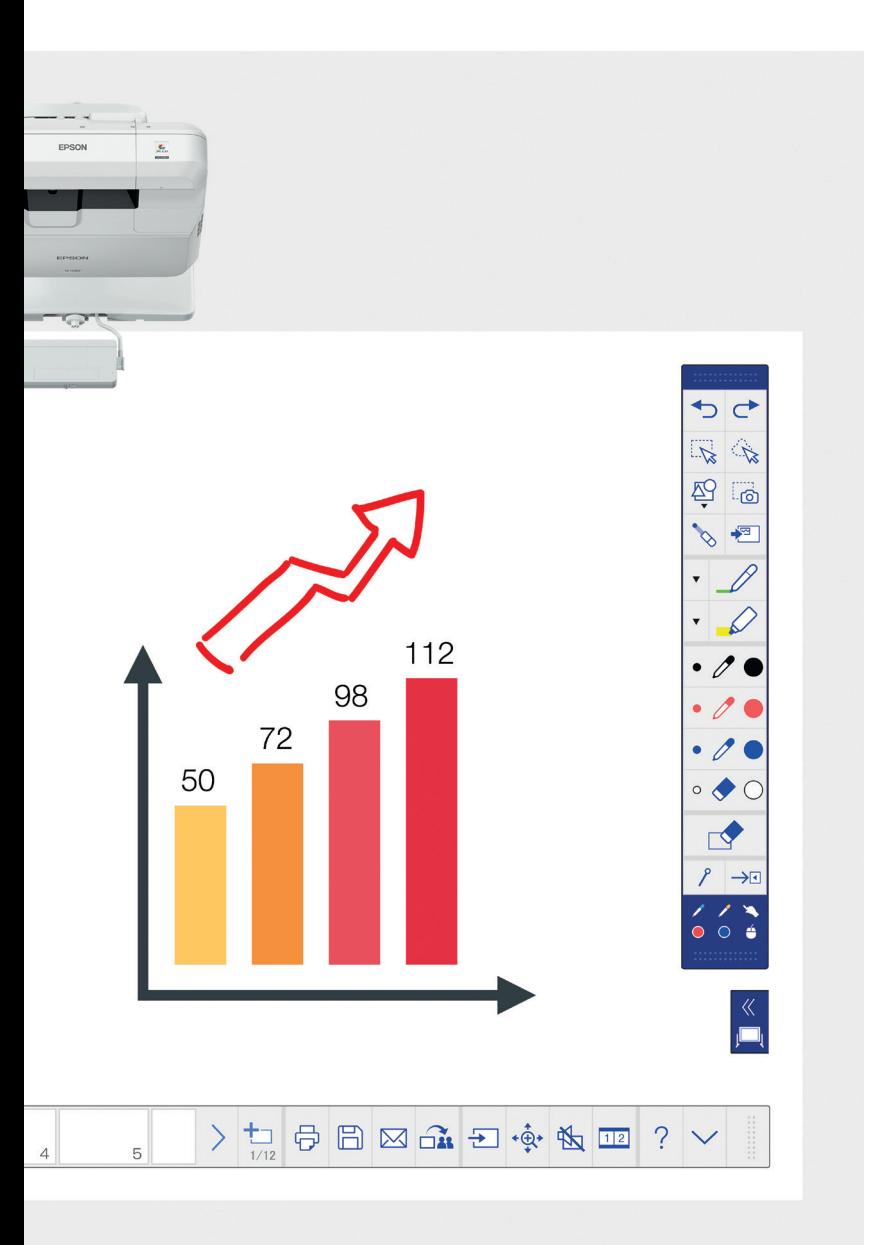

## Content weergeven vanuit elke bron Ga voor meer informatie naar pagina 7

# Maak verbinding met een smart device

Deel content vanaf uw smartphone of tablet met de Epson iProjection-app voor iOS en Android. U kunt ook uw scherm 'live' delen met behulp van de functie voor schermspiegeling<sup>2</sup> zonder dat kabels of een netwerkverbinding nodig zijn.

### Maak verbinding van en naar projectoren

Host een vergadering en nodig collega's uit om mee te kijken op uw scherm. Of maak verbinding met een andere projector om informatie te bekijken en aantekeningen te maken in real-time.

### Verander uw computer in een groot interactief scherm van 100 inch Maak gebruik van uw desktop via de

interactieve pen of finger-touch in plaats van een muis.

### Schuivend splitscreen

Combineer content vanuit meerdere bronnen om een rijke visuele ervaring te creëren. Met de Splitscreen-modus kunt u uw bronnen kiezen en twee schermen in één weergeven.

### Gedeeld whiteboard

Creëer een op samenwerking gerichte vergadering rond uw weergaveoplossing van Epson. Deel uw werk en e-mails met collega's, bekijk en maak aantekeningen in real-time voor een eenvoudige workflow.

# Bewerken en wissen

Visualiseer uw ideeën. Importeer, roteer, verplaats en wijzig het formaat van content in een oogwenk.

# Pagina's toevoegen

Organiseer uw gedachten voor optimale productiviteit. Open een nieuwe blanco pagina en importeer content of ga gewoon aan de slag.

# Het whiteboard gebruiken

## Een bestand openen

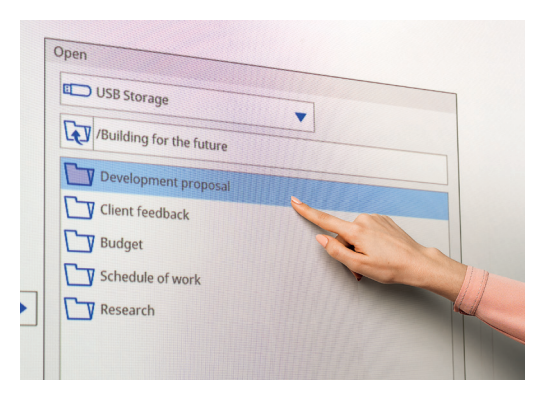

Aantekeningen maken op een afbeelding

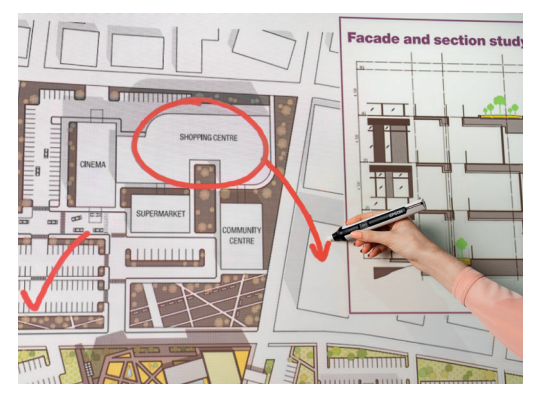

Gebruik het whiteboard door deze eenvoudige stappen te volgen:

- 1. Zet de projector aan
- 2. Druk op de knop Whiteboard op het bedieningspaneel
- 3. Zet de interactieve pen aan
- 4. Begin met tekenen en met het bij elkaar brengen van uw ideeën

### Openen

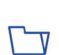

Druk hier om een bestaand bestand te openen op het netwerk of vanaf een USB-apparaat. De EB-1400-serie ondersteunt de bestandsformaten PDF, PNG, JPEG en EWF.

# Tekenen

Gebruik de werkbalk om een tekentool te kiezen

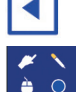

toont of verbergt de werkbalk

Sume geeft aan waarvoor de twee pennen en vinger<sup>1</sup> momenteel  $\circ$   $\circ$ worden gebruikt

# Kleur

Selecteer de actieve kleur op de werkbalk

Tik op de pijl-omlaag naast een pen voor aangepaste kleuren

Pas de pendikte aan met de kleine en grote rondjes

# Functies op het bedieningspaneel

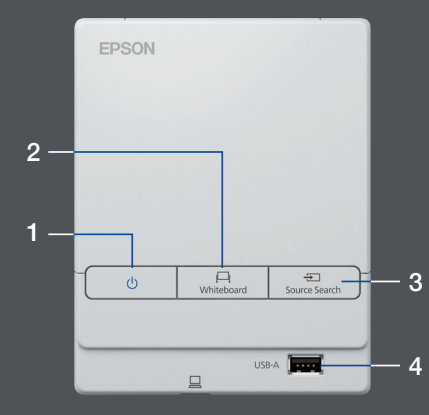

Er zijn vijf eenvoudige bedieningsfuncties op het bedieningspaneel:

- 1 Zet de projector aan en uit
- 2 Selecteer de whiteboard-modus
- 3 Selecteer bron
- 4 Maak verbinding met een USB-apparaat
- 5 Sluit aan op USB-B

# Uw werk wijzigen

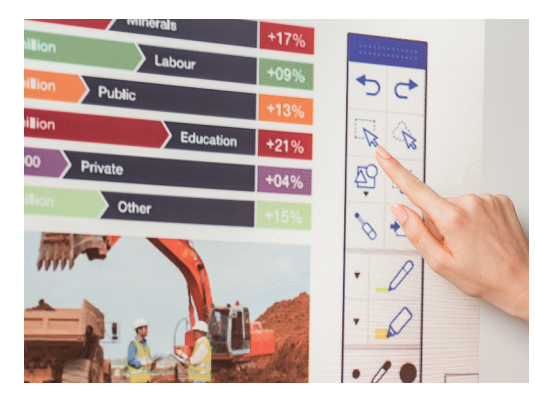

### Een andere pagina maken

# domestic order book is<br>tile our restrained hopes<br>nal expansion continue<br>sed with solid interest Like e yone in the<br>a reduction RE FREE  $-1$

# Om hulp vragen

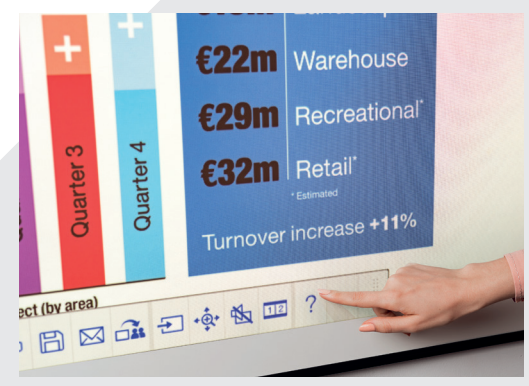

### Bewerken en wissen

selectiegebied

Gebruik de knop voor selectiegebied om content bij te snijden, te roteren, te verplaatsen, of het formaat ervan te wijzigen

De top van de interactieve pen kunt u ook als gum gebruiken

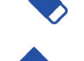

너

schakelt over naar gum

wist alle tekeningen en aantekeningen

## Pagina's toevoegen

voegt een nieuwe pagina toe

verwijdert de huidige pagina

**kopieert de huidige pagina** 

opent een selectie van achtergrondsjablonen voor  $\Box$ het whiteboard

Hiermee wordt een Help-handleiding voor alle whiteboard- $\bigcirc$ pictogrammen en hun betekenis weergegeven

# Delen, opslaan en afdrukken

## Toegang krijgen tot slimme samenwerking

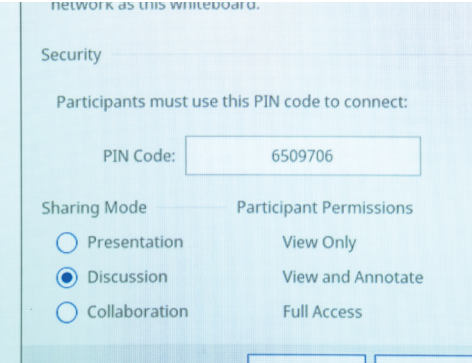

# Op afstand samenwerken met collega's

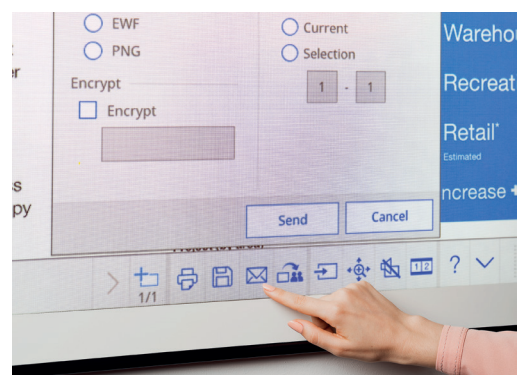

# Een afdruk maken

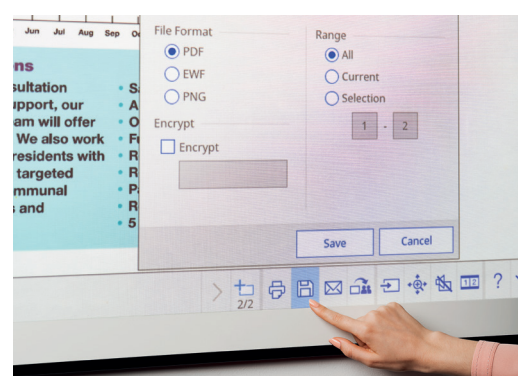

### Delen

Druk hier en vervolgens op "Begin delen met dit whiteboard"

Gebruik gegenereerde pincode of maak een pincode

Autorisatie voor andere gebruikers instellen:

Presentatie – andere gebruikers kunnen alleen bekijken

Discussie – andere gebruikers kunnen bekijken en aantekeningen maken

Samenwerking – geef andere gebruikers volledige toegang

Zodra de hoofdgebruiker het whiteboard heeft gedeeld, kunt u de verstrekte URL invoeren in een webbrowser op een computer of mobiel apparaat. Vervolgens voert u de pincode in om het externe whiteboard weer te geven

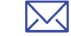

Deel via e-mail door hier te drukken

# **Opslaan**

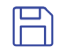

Gebruik deze om het whiteboard op te slaan naar netwerk of USB

Met de EB-1400-serie kunt u bestanden opslaan in de bestandsformaten PNG, PDF en EWF

# Afdrukken

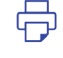

Druk hier om content rechtstreeks vanaf het whiteboard af te drukken

# Geef content weer vanaf elke bron

# Verbinding maken met een smart device

Als u content wilt delen vanaf uw smartphone of tablet met functies zoals schermspiegeling<sup>2</sup>, downloadt u de Epson iProjection-app.

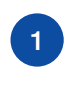

Verbind uw mobiele apparaat 1 met het netwerk van de appendent van de aangesloten projector as aangesloten projector projector

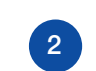

Start de app en selecteer de aangesloten projector

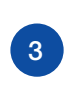

Selecteer de webpagina, het document of de foto om te projecteren en klaar

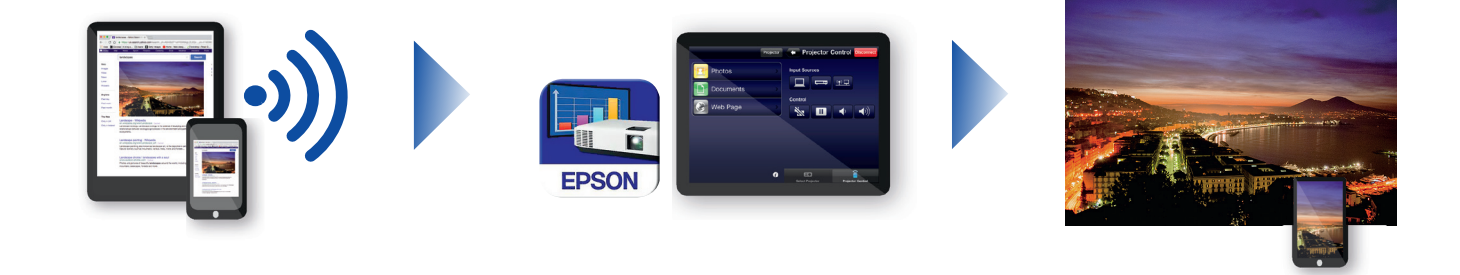

# Verbinding maken met de projector

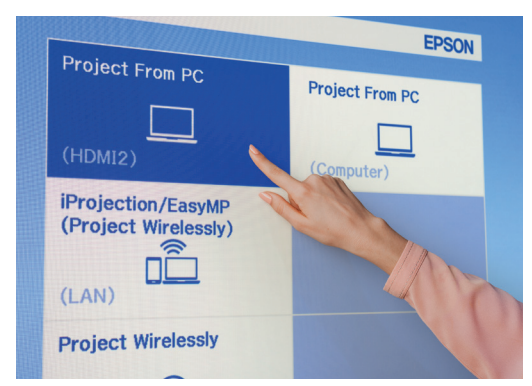

### Videovergaderingen

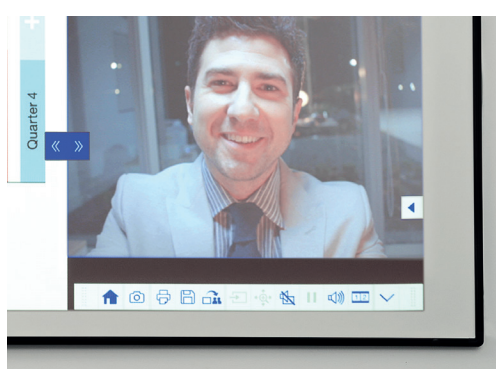

# Projecteren vanaf elke bron

Kies een invoerbron door op dit pictogram op het whiteboard <del>₽</del> of op het bedieningspaneel te klikken

### Communiceren met uw computer

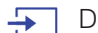

Druk op bron en selecteer pc uit de lijst

Gebruik de interactieve pen of uw vinger<sup>1</sup> om te surfen op het web, bestanden te openen op uw computer en meer

### Modus voor schuivend splitscreen

- Druk op dit pictogram in de onderste werkbalk om het scherm in tweeën te splitsen
- Druk hierop om de bronnen te kiezen voor het linker- en  $\begin{array}{c|c|c|c|c} \hline 1 & 2 \\ \hline \end{array}$ rechterdeel van het scherm
- Druk hierop om twee bronnen naast elkaar weer te geven zelfs  $1|2|$ een videovergadering

# Uw naslaggids voor de werkbalk

# EB-1400-serie

Maak vergaderingen tot een echte samenwerkingsgerichte ervaring met een intuïtieve, interactieve alles-ineen oplossing voor vergaderruimten. Profiteer van geïntegreerde communicatie, strategieën voor BYOD (Bring Your Own Device) en maak aparte whiteboards en flip-overs overbodig. Projecteer Full HD-content op een schaalbaar scherm tot 100 inch, laat collega's samenwerken, face-to-face of op afstand via laptops en mobiele apparaten en geniet van een brede functionaliteit die uw vergaderingen naar een hoger niveau van interactiviteit en betrokkenheid tilt.

### Meer informatie:

www.epson.nl/meeting-solutions of www.epson.be/meeting-solutions

### Werkbalk voor aantekeningen

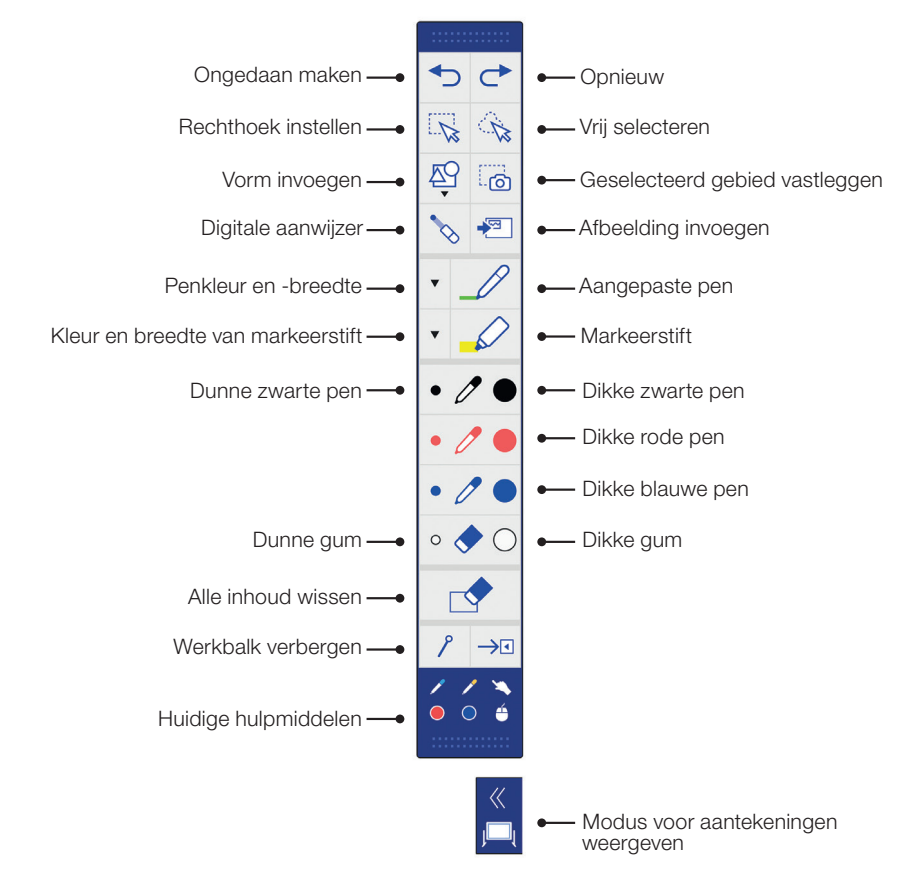

FPS(

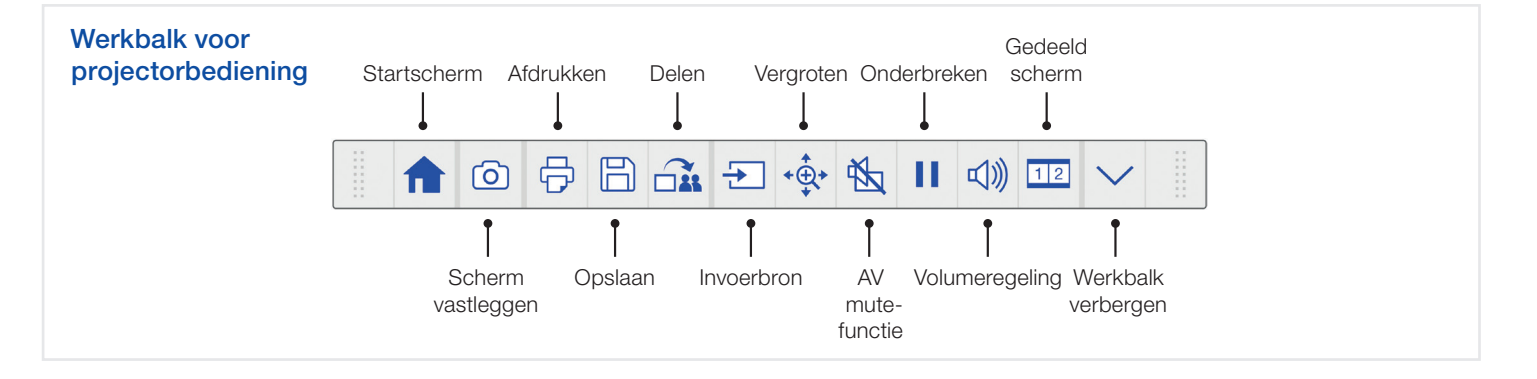

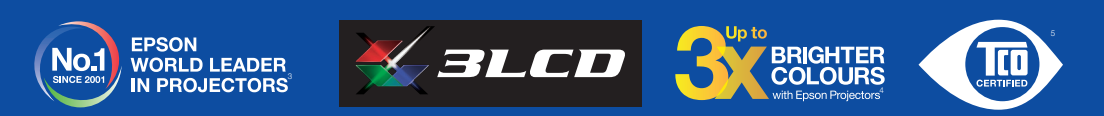

<sup>1</sup> De interactieve functie voor pen en vinger is alleen beschikbaar op de Epson EB-1460Ui en EB-1470Ui <sup>2</sup> Schermspiegeling is alleen beschikbaar op EB-1460Ui en EB-1470Ui

ª Onderzoek uitgevoerd door Futuresource Consulting Limited over de periode van 2001 tot 2016<br>" Kleurhelderheid (Colour Light Output) in de helderste modus gemeten door een onafhankelijk laboratorium conform IDMS 15.4. Kle .<br>ende 1-chip DLP-projectoren op basis van variëren, al naar gelang<br>ende 1-chip DLP-projectoren op basis van verkoopgegevens van PMA

\_ Research voor de periode van december 2015 tot en met november 2016.<br><sup>6</sup> Epson heeft certificering voor TCO Certified bereikt voor zijn familie van projectoren. TCO is 's werelds meest uitgebreide duurzaamheidscertific

Branch office Belgium Belgicastraat 1 – Fountain Plaza B-1930 Zaventem Infoline: +32 (0)2 792 04 47 www.epson.be

A6566\_Corp\_MS\_Solutions\_Quick\_Start\_Guide/NL/07/18

Neem voor meer informatie contact op met uw dichtstbijzijnde Epson-vestiging of ga naar www.epson.nl Epson Europe BV – Dutch Sales Office Hoogoorddreef 5 Atlas ArenA NL-1101 BA Amsterdam Infoline: +31 (0)20 708 5099 www.epson.nl

Handelsmerken en geregistreerde handelsmerken zijn het eigendom van Seiko Epson Corporation of de respectieve eigenaars.<br>Productinformatie kan zonder voorafgaande kennisgeving worden gewijzigd.